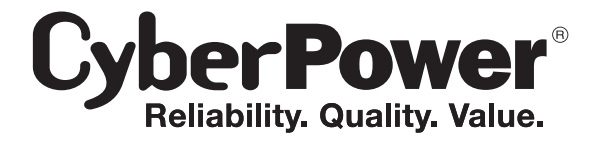

**Contractor Contractor** 

# **User Manual**

**Automatic Transfer Switch**

# **Table of Contents**

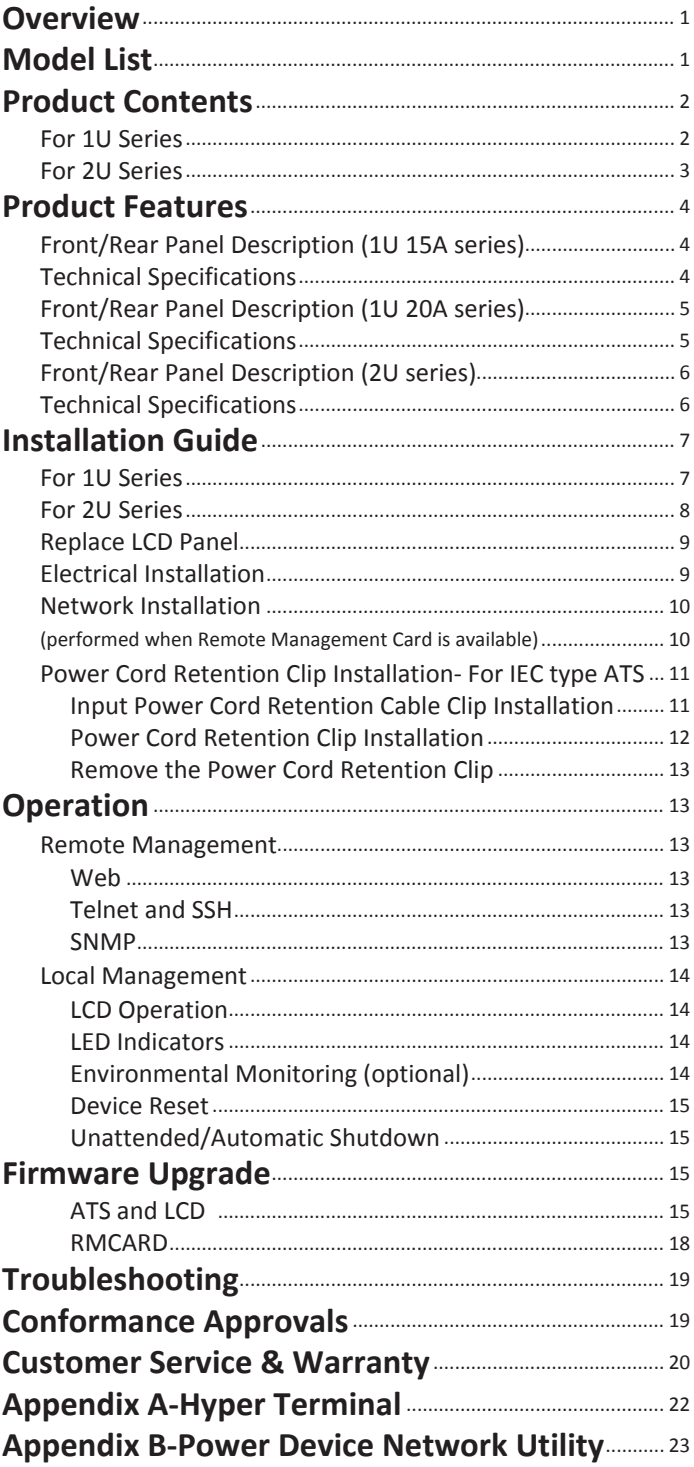

## **Overview**

CyberPower Automatic Transfer Switches equip with dual sources that can provide redundant and more reliable power to critical devices with single input. Users can define Source A or B as preferred power supply. When selected source is unstable or unavailable, ATS will switch to another source to constantly provide power to connected devices. The entire ATS series are designed with LED plus LCD interfaces so that users can easily observe power status and device load. On-site power management is accomplished as users can configure power settings via LCD interface according to local power condition. Offered with both switched and metered/monitored type ATS, therefore, users can choose the most suitable one based on their needs.

## **Model List**

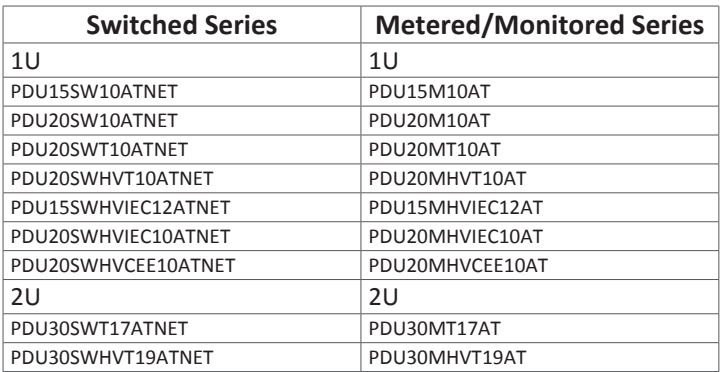

## **Safety Precautions Read the following before installing or operating the Automatic Transfer Switches (ATS):**

- Use only the supplied hardware to attach the mounting brackets.
- The ATS must be plugged into a single phase three-wire, grounded outlet on a circuit that is protected by a fuse or circuit breaker. For PDU15xxxxx series, please use 15A circuit protector. For PDU20xxxxx series, please use 20A circuit protector. For PDU30xxxxx series, please use 30A circuit protector. Connection to any other type of power outlet may result in a shock hazard.
- Do not use extension cords or adapters with this ATS.
- Never install an ATS or associated wiring or equipment during a lightning storm. Ensure that the power cord, plug, and socket are in good condition.

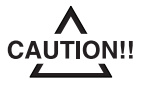

To prevent the risk of fire or electric shock, this ATS should be installed in a temperature and humidity controlled indoor area free of conductive contaminants. Do not install this ATS where excessive moisture or heat is present.

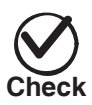

Before using, please check to ensure the package contains all the items shown below. If there are missing parts, please contact your local CyberPower sales team for technical support.

## **Product Contents**

**For 1U Series**

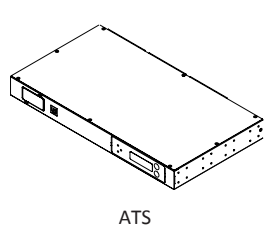

Mounting Bracket x 2

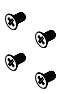

24 (M4x8) Bracket Mounting Screws (Include eight spares)

## $\circledcirc \circledcirc \circledcirc$

## PPPPP

6 (M5x12) Rack Mounting Screws/ 6 Washers (Include two spares for each)

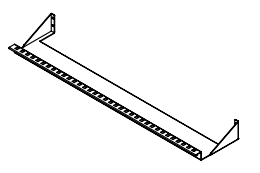

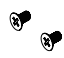

2 (M3x4) Cord Retention Tray Mounting Screws

Cable Ties: Qty. 18 for 10 outlets, 21 for 12 outlets

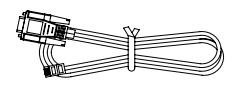

RJ45/DB9 Serial Port Connection Cable

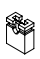

Jumper (Switched type only)

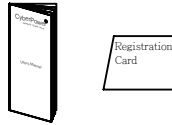

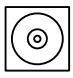

Cord Retention Tray User Manual / Registration Card / CD

**Below items only provided with IEC type ATS**

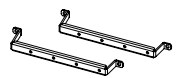

IEC Socket Power Cord Stand (2 for 10 outlets, 3 for 12 outlets)

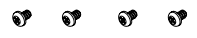

(M3x4) Screws (15 for 10 outlets, 22 for 12 outlets)

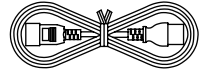

Power Cord 10 feet IEC-320 C13/C14 x 2 (PDU15SWHVIEC12ATNET/ PDU15MHVIEC12AT Model Only)

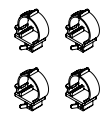

Power Cord Retention Cable Clip (18 for 10 outlets, 21 for 12 outlets)

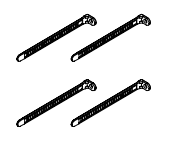

Cable Tie (18 for 10 outlets, 21 for 12 outlets)

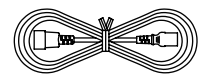

Power Cord 10 feet IEC-320 C19/C20 x 2 (PDU20SWHVIEC10ATNET/ PDU20MHVIEC10AT Model Only)

## **Product Contents**

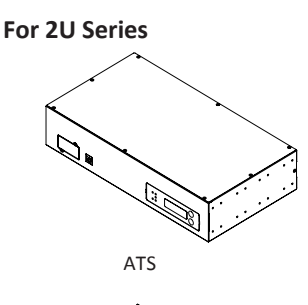

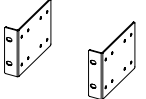

Mounting Bracket x 2

24 (M4x8) Bracket Mounting Screws (Include eight spares)

## $\circledcirc \circledcirc \circledcirc$

## PPPPP

6 (M5x12) Rack Mounting Screws/ 6 Washers (Include two spares for each)

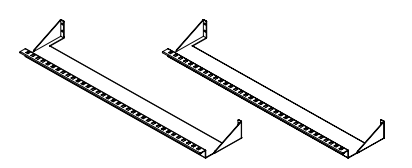

Cord Retention Tray X 2

 $\bullet$  $\bullet$  $\sigma$   $\sigma$ 

4 (M3x4) Cord Retention Tray Mounting Screws

Cable Ties: Qty. 30

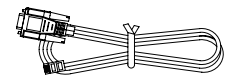

RJ45/DB9 Serial Port Connection Cable

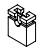

Jumper (Switched type only)

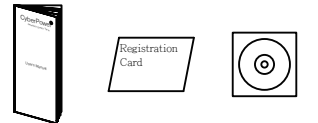

User Manual / Registration Card / CD

**Below items only provided with IEC type ATS**

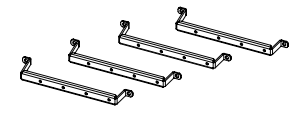

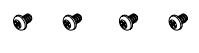

29 (M3x4) Screws Cable Tie x 27

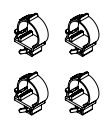

IEC Socket Power Cord Stand x 4 Power Cord Retention Cable Clip x 27

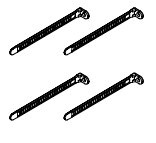

## **Product Features**

## **Front/Rear Panel Description (1U 15A series)**

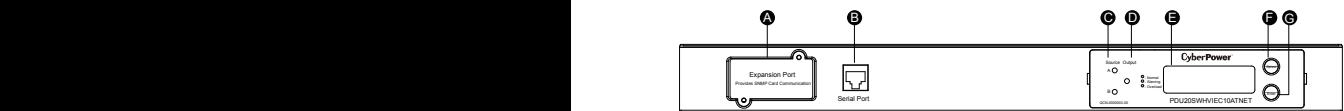

NEMA Type

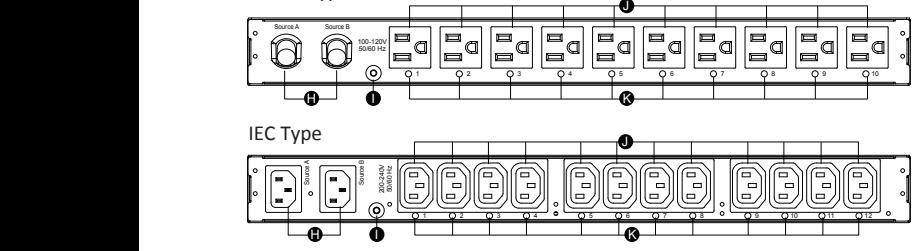

- 
- A. SNMP/HTTP Network Slot<br>Allow users to remotely control and monitor ATS when installed with<br>CyberPower's Remote Management Card.<br>B. Serial Port (RJ45 modular port)<br>Use serial port to connect with PC and execute local con
- 
- C. Source Indicator<br>Indicate Source A or B is in use. When both sources are normal, selected source shows constant green LED while another source shows blinking green LED. D. Output Indicator
	- Select Output of the County of the County of the County of the County of the County of the County of the County
		- Indicate load condition of the ATS.<br>E. Multifunction LCD Readout
		- anusuon Display various ATS information such as power and load condition. F. Select Button
		- Use to select among a variety of information the LCD can display.
		- Use to choose selected item, enter to next level menu or return to previous G.Enter Button
	- 1 2 3 4 5 6 7 8 menu.<br>H. AC Inlet/AC Power Cord
		- Use to connect ATS to utility power or UPS.<br>I. Ground Stud
		-
		- Use to ground the ATS.
		- K L J. AC Output Outlets Provide connected equipment continuous power supply.
		- K. Outlet Indicator (switched series only)<br>When the LED is on, the outlet can provide power to connected equipment.

### **Technical Specifications**

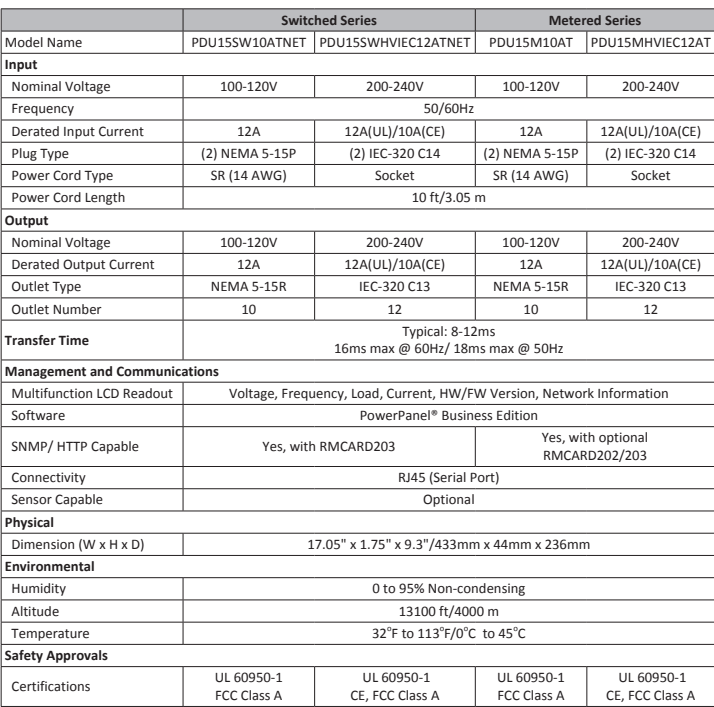

\* All specifications are subject to change without notice.

## **Product Features**

## **Front/Rear Panel Description (1U 20A series)**

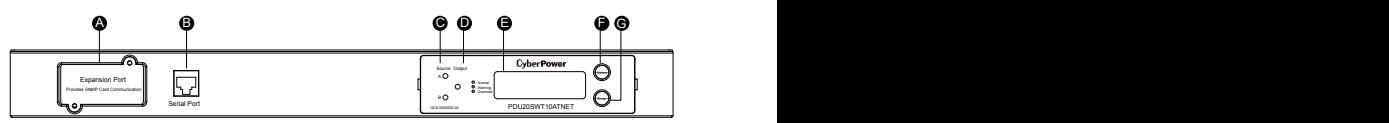

NEMA Type

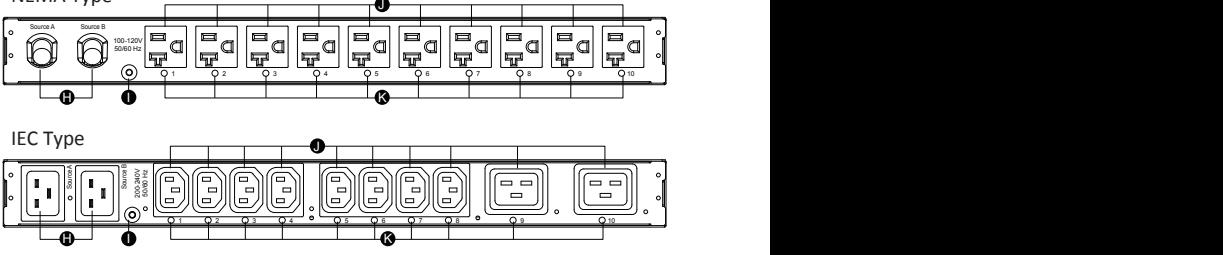

- 
- A. SNMP/HTTP Network Slot<br>Allow users to remotely control and monitor ATS when installed with<br>CyberPower's Remote Management Card.<br>B. Serial Port (RJ45 modular port)<br>Use serial port to connect with PC and execute local con
- 
- source shows constant green LED while another source shows blinking green LED. D. Output Indicator
- 
- Indicate load condition of the ATS. E. Multifunction LCD Readout
- 
- Display various ATS information such as power and load condition.<br>F. Select Button
- Use to select among a variety of information the LCD can display.<br>G. Enter Button
- Use to choose selected item, enter to next level menu or return to previous
- H. AC Inlet/AC Power Cord
- 1. The measure Force Force<br>Use to connect ATS to utility power or UPS.<br>I. Ground Stud
- 
- Use to ground the ATS. J. AC Output Outlets
- H Provide connected equipment continuous power supply.
- K. Outlet Indicator (switched series only)
- When the LED is on, the outlet can provide power to connected equipment.

#### TNET | PDU20MHVT10AT | PDU20SWHVIEC10ATNET PDU20MH10AT PDU20MHVIEC10AT PDU20MT10AT **Switched Series Metered Series** Model Name PDU20SW10ATNET PDU20SWT10ATNET PDU20SWHVT10ATNET PDU20M10AT PDU20SWHVCEE10ATNET PDU20MHVCEE10AT Input Nominal Voltage 100-120V 200-240V 100-120V 200-240V Frequency 50/60Hz Derated Input Current 16A Plug Type (2) NEMA 5-20P (2) NEMA L5-20P (2) NEMA L6-20P (2) IEC 309 16A (2) IEC-320 C20 (2) NEMA 5-20P (2) NEMA L5-20P (2) NEMA L6-20P (2) IEC 309 16A (2) IEC-320 C20 Power Cord Type SR (12AWG) SR (12AWG) SR (12AWG) SR (12AWG) SR (12AWG) SR (12AWG) Socket Power Cord Length 10 ft/3.05 m **Output**  Nominal Voltage 100-120V 200-240V 100-120V 200-240V Derated Output Current 16A C13: 12A (UL) 10A (CE) C19: 16A 16A C13: 12A (UL) 10A (CE) C19: 16A Outlet Type NEMA 5-20R (8) IEC C13 (8) IEC C13/<br>
(2) IEC C19 NEMA 5-20R (2) IEC C19 (2) IEC C19 Outlet Number 10 10 8+2 10 8+2 **Transfer Time** Typical: 8-12ms 16ms max @ 60Hz/ 18ms max @ 50Hz **Management and Communications** Multifunction LCD Readout Voltage, Frequency, Load, Current, HW/FW Version, Network Information Software **PowerPanel®** Business Edition SNMP/ HTTP Capable Yes, with RMCARD203 Yes, with optional RMCARD202/203 Connectivity RJ45 (Serial Port) Sensor Capable **Optional** Physical Dimension (W x H x D) 17.05" x 1.75" x 9.3"/433mm x 44mm x 236mm Environmental Humidity 0 to 95% Non-condensing Altitude 13100 ft/4000 m Temperature F to 113°F/0°C to 45°C Safety Approvals Certifications UL 60950-1 FCC Class A UL 60950-1  $F<sub>0</sub>$  COQ50-1 FCC Class A UL 60950-1 FCC Class A UL 60950-1 CE, FCC Class A UL 60950-1 CE, FCC Class A

### **Technical Specifications**

\* All specifications are subject to change without notice.

## **Product Features**

## **Front/Rear Panel Description (2U series)**

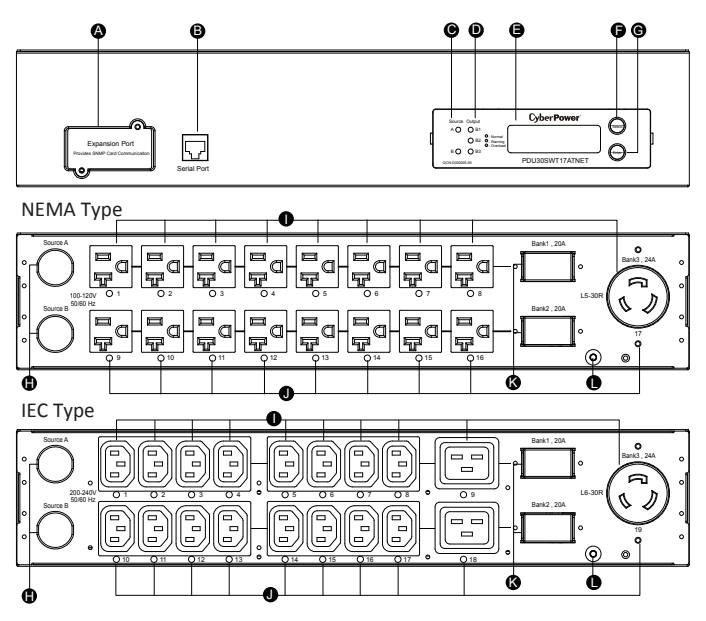

A. SNMP/HTTP Network Slot

- Allow users to remotely control and monitor ATS when installed with CyberPower's Remote Management Card.
- B. Serial Port (RJ45 modular port)
- Use serial port to connect with PC and execute local control of ATS. C. Source Indicator Indicate Source A or B is in use. When both sources are normal, selected source
- shows constant green LED while another source shows blinking green LED.
- D. Output Indicator Indicate load condition of the ATS.
- E. Multifunction LCD Readout Display various ATS information such as power and load condition.
- F. Select Button
- Use to select among a variety of information the LCD can display.
- G. Enter Button
- Use to choose selected item, enter to next level menu or return to previous menu. H. AC Inlet/AC Power Cord
- Use to connect ATS to utility power or UPS. I. AC Output Outlets
- 
- Provide connected equipment continuous power supply.
- J. Outlet Indicator (switched series only) When the LED is on, the outlet can provide power to connected equipment. K. Circuit Breaker
- Provide output overload protection. L. Ground Stud
- Use to ground the ATS.

## **Technical Specifications**

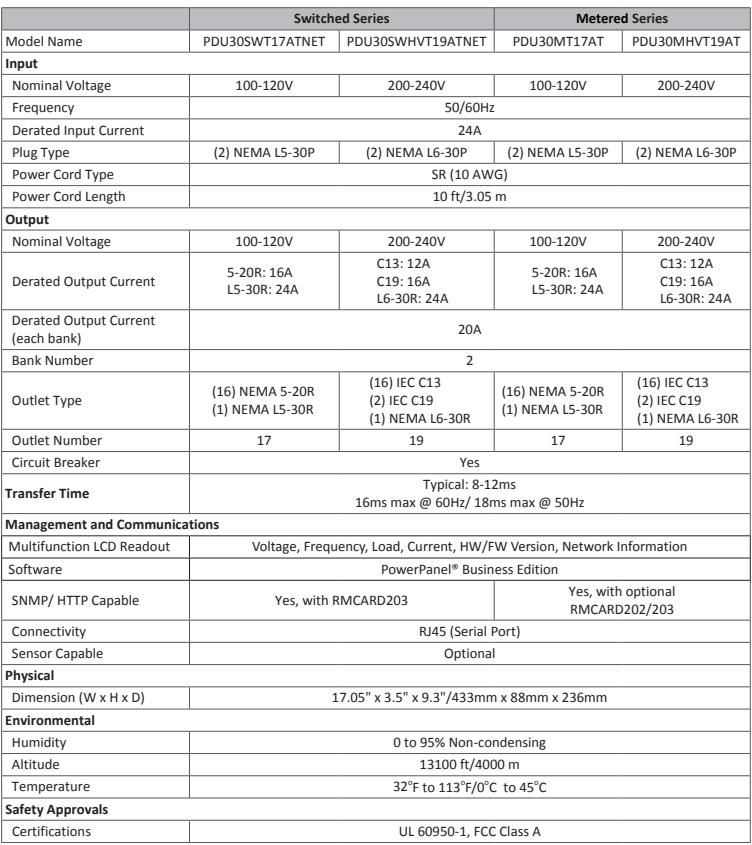

All specifications are subject to change without notice.

6 ©2014. CyberPower Systems, Inc. All rights reserved.

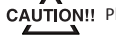

Please use only the provided screws through the entire installation process.

### **For 1U Series**

Step 1. Mounting Bracket Installation Use provided Mounting Bracket Screws (16) to attach Mounting Brackets (2) to the ATS.

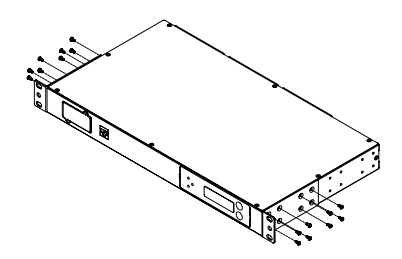

Step 2. ATS Mounting

Use supplied Washers (4) and Screws (4) to secure the ATS to your existing rack system.

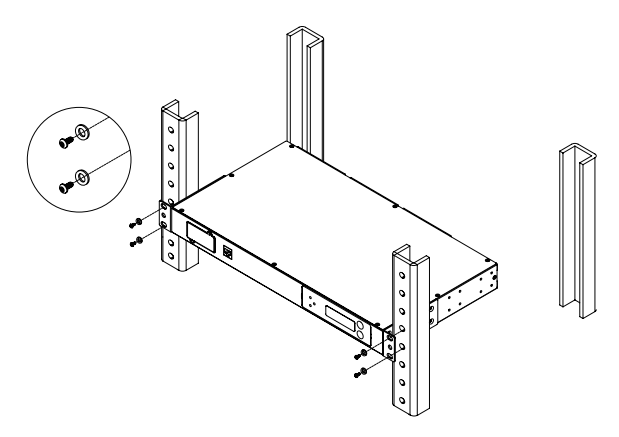

Step 3: Cord Retention Tray Installation (optional) Attach Cord Retention Tray to the ATS with 4 supplied Cord Retention Tray Mounting Screws.

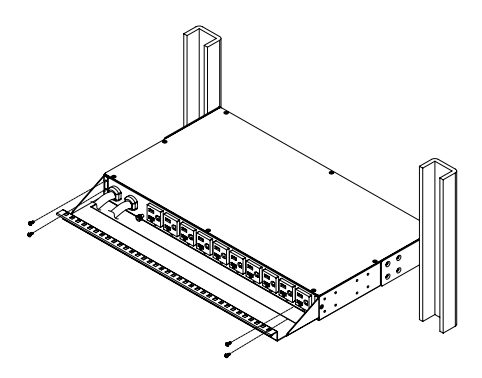

Use provided Cable Ties to fasten each cord to the Cord Retention Tray.

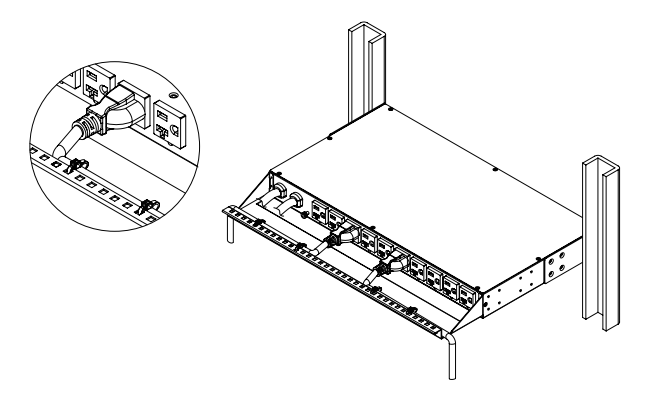

## **For 2U Series**

Step 1. Mounting Bracket Installation Use provided Mounting Bracket Screws (16) to attach Mounting Brackets (2) to the ATS.

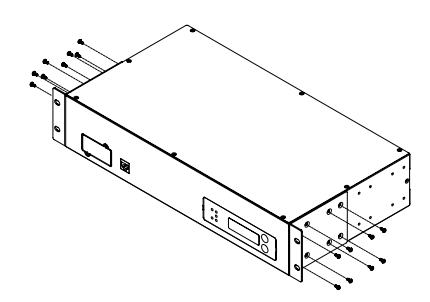

Step 2. ATS Mounting

Use supplied Washers (4) and Screws (4) to secure the ATS to your existing rack system.

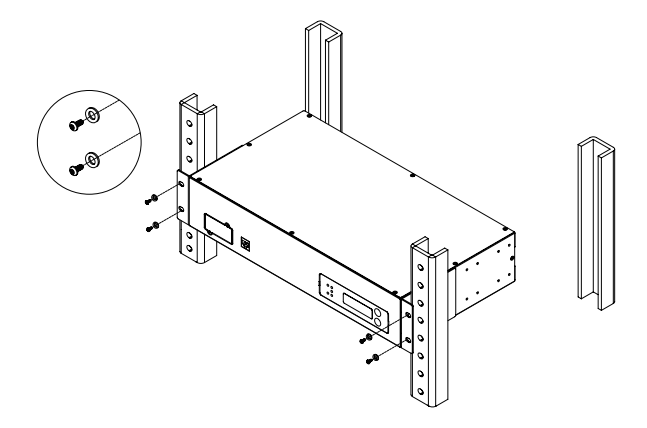

Step 3. Cord Retention Tray Installation (optional) Attach Cord Retention Tray to the ATS with 8 supplied Cord Retention Tray Mounting Screws.

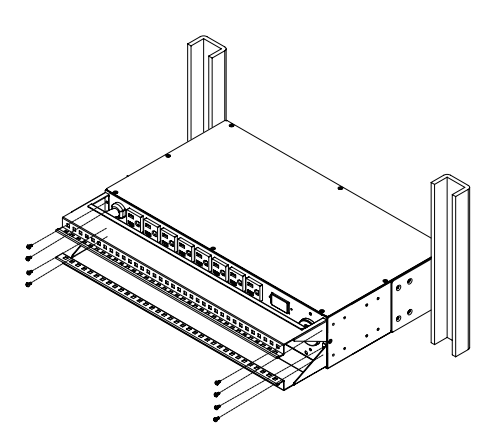

Use provided Cable Ties to fasten each cord to the Cord Retention Tray.

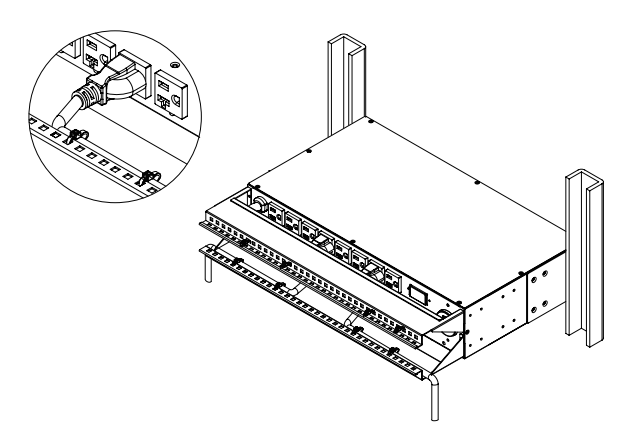

### **Replace LCD Panel**

Step 1. Use slotted screwdriver to gently lift out the LCD panel.

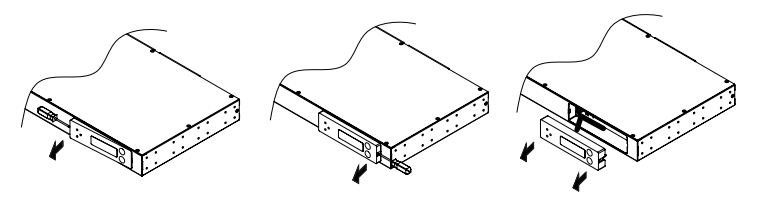

Step 2. Disconnect cable connectors.

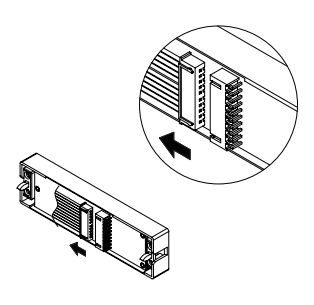

#### **Electrical Installation**

Step 1. Receptacle evaluation

Ensure that the plug type of your ATS unit matches the wall receptacle type that you are using.

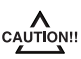

The ATS must be plugged into a three-wire, grounded wall receptacle only. The wall receptacle must also be connected to an appropriate branch circuit/main with fuse or circuit breaker protection. Connection to any other type of wall receptacle may result in a shock hazard.

Step 2. Plug the ATS into the wall receptacle

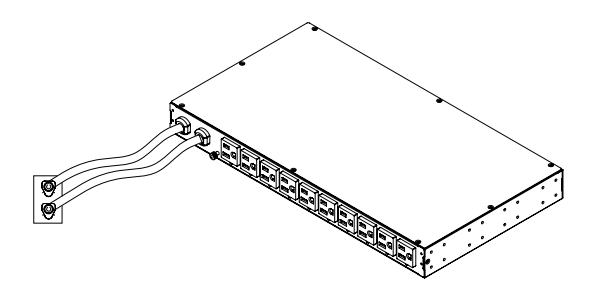

Step 3. Attach equipment

It is extremely important not to exceed the ATS maximum current load (as outlined in the Specifications section). In order to determine total load, simpl use the LCD diaplay on the front of the ATS.

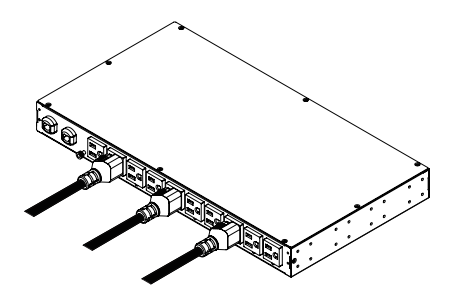

### **Network Installation**

(performed when Remote Management Card is available)

#### Step 1. Attach the LAN Cable

- Use a CAT5 RJ45 cable, attach one end to the Ethernet port on the RMCard, and the other end to a network port.
- Step 2. Establish the ATS IP address

Assigning an IP address to the CyberPower ATS requires the user to have an available IP address that is valid on the respective network. If an available IP address is unknown, contact the network administrator to obtain one. The default IP is 192.168.20.177 and the default DHCP function is on.

There are multiple methods for setting up the IP address of the ATS. Please follow the instructions below for the method that is appropriate for your application.

Please make sure the ATS is powered on during this process.

Option 1 (recommended): Power Device Network Utility

- 1. Use the included "Software Installation CD" to install the Power Device Network Utility program.
- 2. Open the Power Device Network Utility software (Start => Power Device Network Utility).
- 3. Highlight the ATS device from the list and select Edit and Setup device =>Assisted Setup from the menu.
- 4. Configure the IP Address, Subnet Mask, and Gateway Address to match your network settings.
- 5. Enter the user name and password of the ATS device at the Authentication menu.

**Note :** The default username is "**cyber**" and the default password is "**cyber**". For further information and installation instructions, see Appendix B.

#### Option 2: DHCP Server

- 1. Ask your administrator if there is DHCP server on the LAN.
- 2. Make sure the DHCP is Enabled.
- 3. Make sure the network connection is ready and power on the ATS.
- 4. The ATS will obtain an IP address from the DHCP server automatically.

### Option 3: Address Resolution Protocol (ARP) Command

- 1. Obtain the MAC address from the sticker on the ATS.
- 2. Open a command prompt as an administrator and type the following: "arp -s [available IP address] [MAC address of ATS]". Example: arp -s 192.168.20.240 00-0C-15-00-00-01
- IP Address MAC Address 3. Use the Ping command to assign a size of 123 bytes to the IP.
	- \* Type in "ping 192.168.20.240 -l 123" then press Enter
	- \* If the replies are received, your computer can communicate with the IP address

Option 4: Hyper Terminal or Terminal Emulator In order for Hyper Terminal to interface with the ATS, the PC/server must be connected directly to the ATS via the serial port.

- 1. Use the included RJ45/DB9 serial port connection cable, attach one end to the
- serial port on the front of the ATS, and the other end to the PC/ server.
- 2. Open the Hyper Terminal software on your PC and select a name and icon for the connection.
- 3. Setup the COM port settings using the following values
	- \* Bits per second: 38400
	- \* Data bits: 8
	- \* Parity: None
	- \* Stop bits: 1
	- \* Flow control: None
- 4. Press Enter to enter the Authentication menu.
- 5. Enter the user name and password of the ATS device at the Authentication menu.

**Note:** The default username is "**cyber**" and the default password is "**cyber**". For further information and configuration via Hyper Terminal, see Appendix A-Hyper Terminal.

## **Power Cord Retention Clip Installation- For IEC type ATS**

Input Power Cord Retention Cable Clip Installation

Step 1. Remove screw next to the inlet.

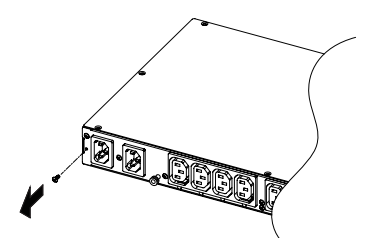

Step 2. Attach Cable Tie on the ATS and secure it with removed screw in the previous step.

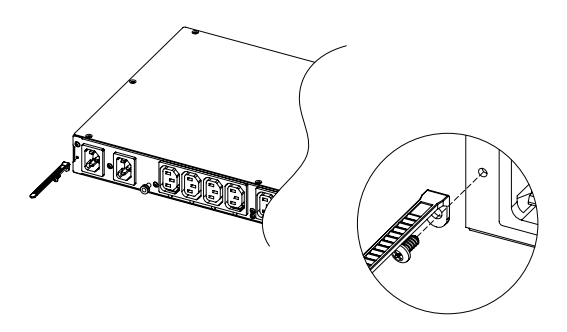

Step 3. Place a Power Cord Retention Cable Clip on the power cord. Align and insert the Cable Tie into the Cable Clip as shown in the figure below.

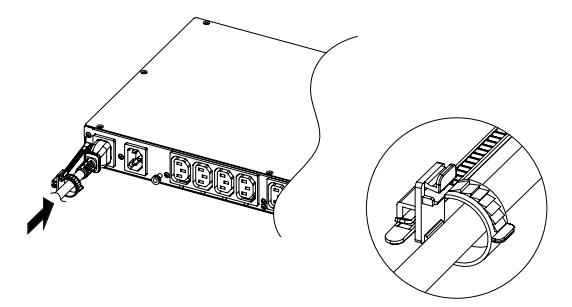

Step 4. Push the Power Cord Retention Cable Clip until it touches the plug and fasten the Retention Cable Clip like the figure below.

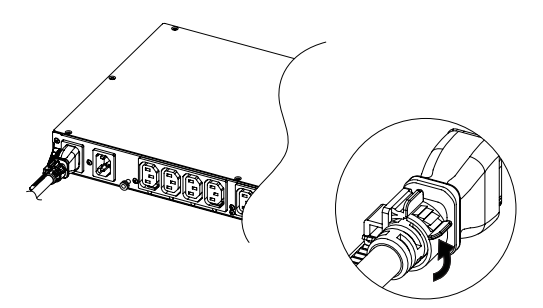

### Power Cord Retention Clip Installation

Step 1. Remove screws next to the outlet where IEC Socket Power Cord Stand will be installed.

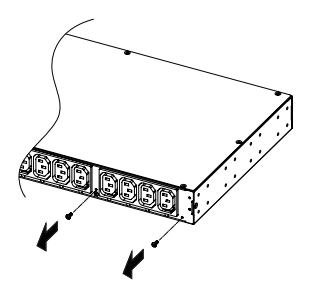

Step 2. Attach IEC Socket Power Cord Stand on the ATS and secure it with removed screws in the previous step.

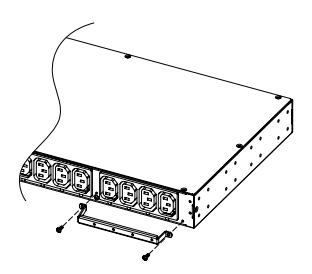

Step 3. Attach Cable Tie on the IEC Socket Power Cord Stand and secure it with provided screw.

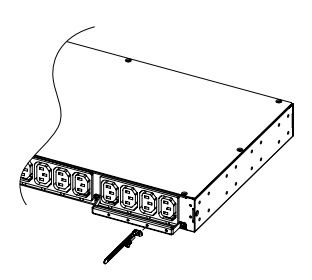

Step 4. Place a Power Cord Retention Cable Clip on the power cord. Align and Insert the Cable Tie into the Cable Clip as shown in the figure below.

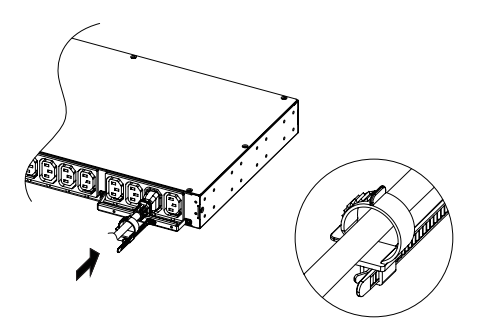

Step 5. Push the Power Cord Retention Cable Clip until it touches the plug and fasten the Retention Cable Clip like the figure below.

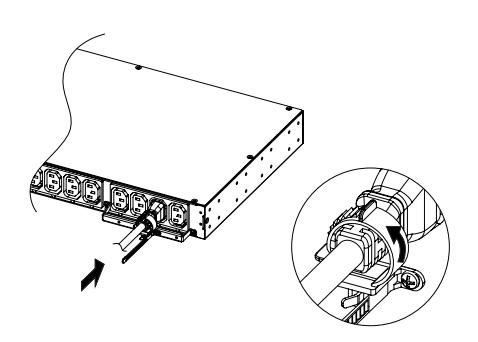

## Remove the Power Cord Retention Clip

Step 1. To remove the Power Cord Retention Clip by pushing it to the right as shown in the figure below.

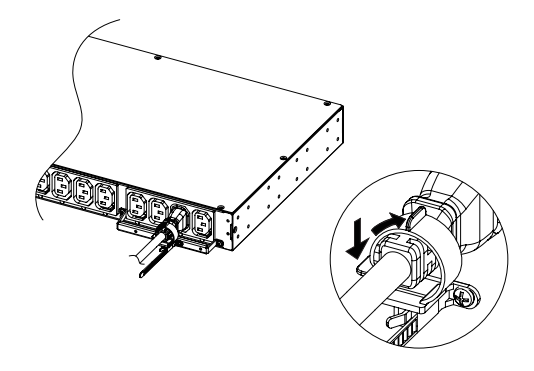

Step 2. Remove the Power Cord Retention Clip by pulling the clip (show in the image below) to the left.

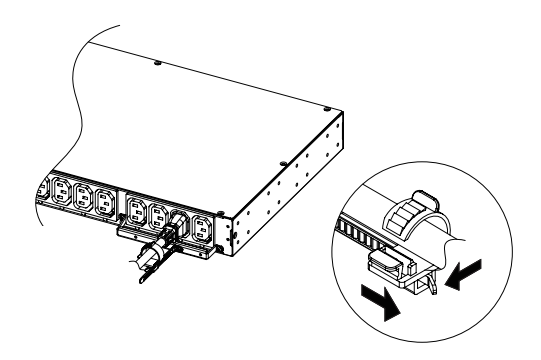

## **Operation**

### **Remote Management**

The remote management function provides for monitoring the ATS vitals, controlling outlets and utilizing SNMP functionality.

#### Web

Remote management can be performed via web interface. To access the web interface, please follow the instructions below:

1. Enter the IP address of the ATS into a web browser (Internet Explorer, Firefox). 2. Enter the user name and password of the ATS device at the authentication screen.

**Note**: The default username is "**cyber**" and the default password is "**cyber**". For additional information about the features and functionality of CyberPower Management Console, please refer to the software Installation CD.

### Telnet and SSH

CyberPower ATS provides Telnet and Secure Shell (SSH) as one Remote Management method as well. Telnet uses user name and password as basic security while SSH has higher security level due to encrypting the transmitted packets including user name, password, and data. Configure the Setting of Telnet and SSH on Web Interface, and default user name and password is cyber/cyber.

### SNMP

CyberPower ATS provides SNMPv1 and SNMPv3 as one Remote Management method as well. Download the CyberPower's MIB file and add it to a SNMP-supporting management software. Default read/write community is public/privated for SNMPv1. SNMPv3 provides higher security level than SNMPv1 by encrypting the transmitted packet. Configure the Setting of SNMPv1/SNMPv3 on Web Interface.

## **Local Management**

### LCD Operation

The LCD display provides ATS's instant information, such as Source condition, Voltage, Current and so on. In addition, users can use the interface to configure each parameter and control each outlet of the ATS.

A. Scroll Mode: The ATS information will display in following order automatically when "Scroll Mode On" is configured.

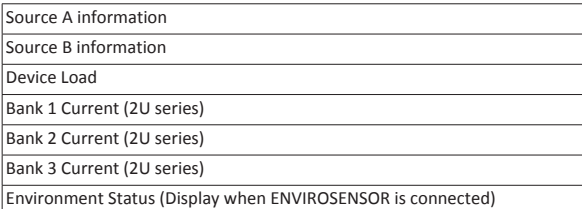

### B. Main Menu Map

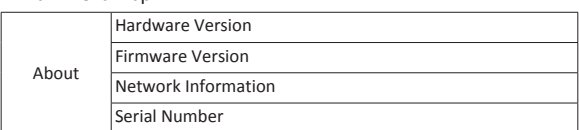

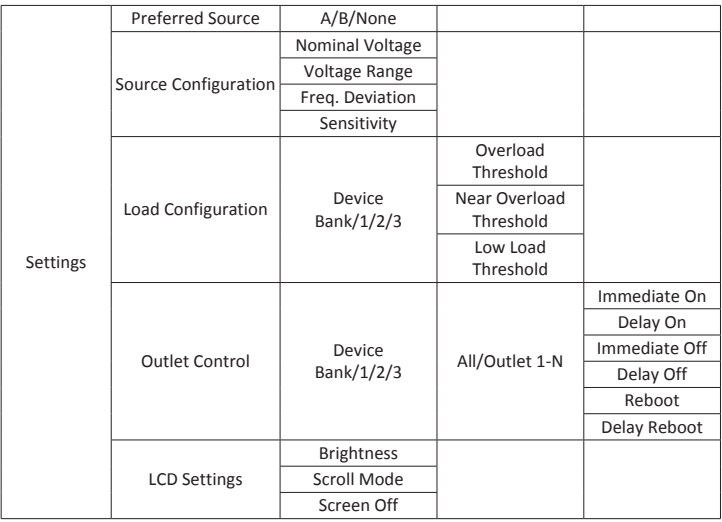

## LED Indicators

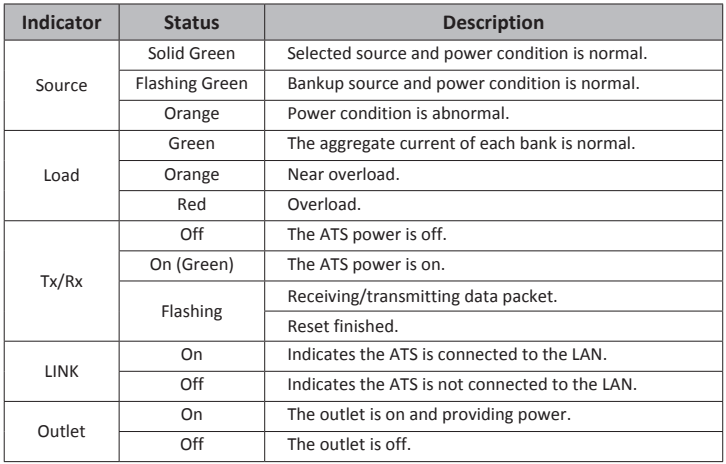

### Environmental Monitoring (optional)

CyberPower ATS along with the environment sensor (ENVIROSENSOR) provide the function of temperature and humidity monitoring in a server closet and/or datacenter remotely. To connect ATS with ENVIROSENSOR, use RJ45 Ethernet Cable. Plug one end into the Universal port on the RMCARD and the other end into the RJ45 port on the ENVIROSENSOR (as shown in figures below). When ATS correctly connects to ENVIROSENSOR, users can see the temperature and humidity data on the Web Interface. For further information regarding ENVIROSENSOR configuration please refer to the Software Installation CD.

### Device Reset

- To reset all the settings to default locally, use Reset item in the LCD display.
- To reset all the settings to default remotely, log in Web interface, enter Reset page and apply the function.

### Unattended/Automatic Shutdown

PowerPanel Business Edition software automatically intitiates a graceful shutdown on the operating system in an orderly fashion.

PowerPanel must be installed on every PC for which the shut down is to take place. The PC receives SNMP messages directly from the ATS, and these messages can be scheduled for an exact date/time, or can be performed immediately. Follow the directions below for setting up Unattended/Automatic Shutdown.

### Step 1. PC Configuration

- 1. Install PowerPanel Business Edition Client on every PC that will be part of the shut down process (Follow the instructions in the PowerPanel Business Edition Client user manual).
- 2. Configure the settings in PowerPanel Business Edition Client. See the PowerPanel Business Edition Client User Manual for additional help.

#### Step 2. ATS Configuration

Verify that the IP address of all PCs that will be part of the shut down process are included in the Client List of web interface (For additional information, please refer to the user manual in the Software Installation CD).

#### Step 3. Notification

Notifying the PCs of potential outlet shutdown can be accomplished using the following methods:

- Outlets Control Menu: Performing the task of turning off or rebooting outlets
- Scheduling Menu: Setting the scheduler to perform the task of turning off or rebooting outlets. The notification will occur prior to the scheduled date/time.
- Outlet Overload: In the event of ATS overload, notification will be sent prior to the ATS shutting down.

## **Firmware Upgrade**

By upgrading the Firmware, you can obtain new features and updates and improvements to existing functionality.

### **ATS and LCD**

There are two files to update in order to upgrade the firmware:

- cpsatsmafw\_xxx.bin
- cpsatslafw\_xxx.bin

Note that the XXX is not part of the file name but is where the version number in the filename is given.

Use the following steps to upgrade the firmware.

- 1. Download the latest firmware from cpsww.com
- 2. Extract the file to "C:\"
- 3. Open Hyper Terminal to connect ATS and use the command "@NEW"

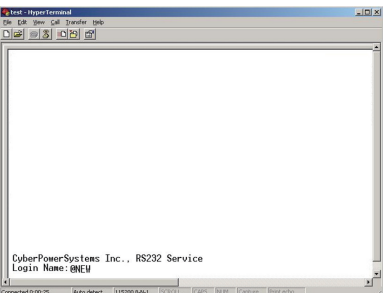

4. ATS will reboot and show main menu on Hyperterminal.

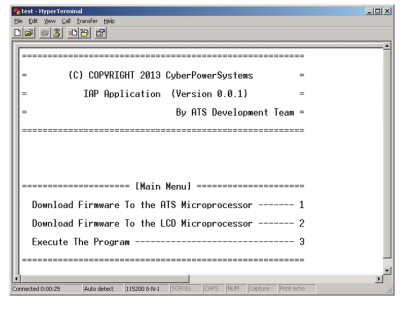

5. Press "1" to select ATS upgrade

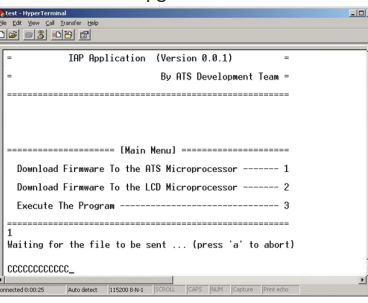

#### 6. Select Transfer > Send File

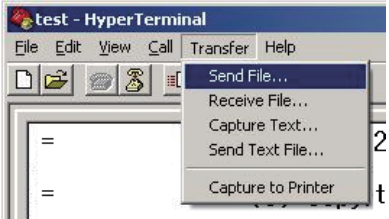

7. Note that the Ymodem protocol and file "C:\cpsatsmafw\_xxx.bin" are selected in Hyperterminal

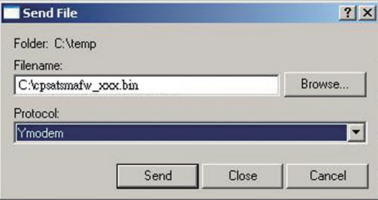

8. Download progress window will open after click Send button

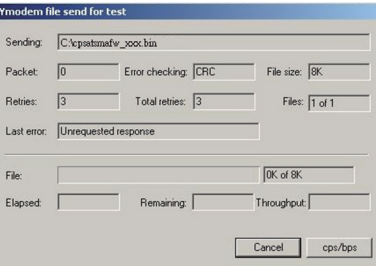

9. After upload binary file Hyperterminal will show as below

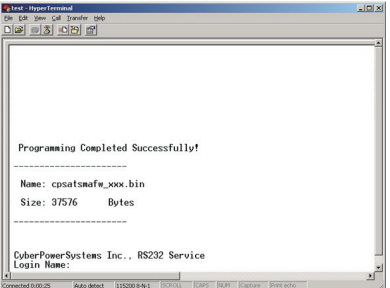

10. Use the command "@NEW"

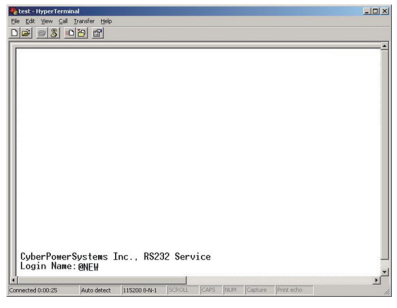

11. ATS will reboot and show main menu on Hyperterminal

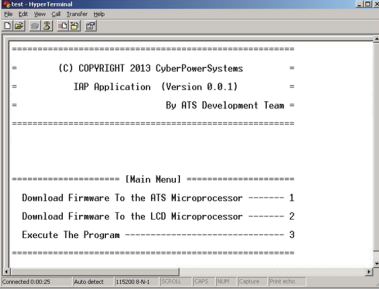

## 12. Press "2" to select LCD upgrade

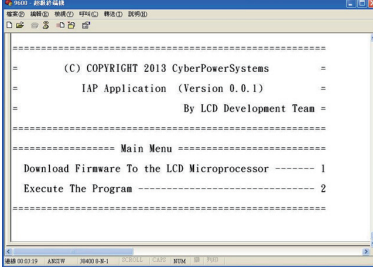

### 13. Press "1"

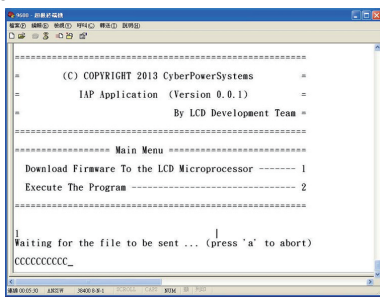

#### 14. Select Transfer > Send File

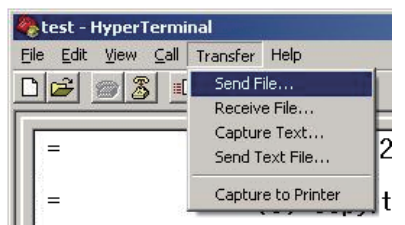

15. Note that the Ymodem protocol and file "C:\cpsatslafw\_xxx.bin" are selected in Hyperterminal

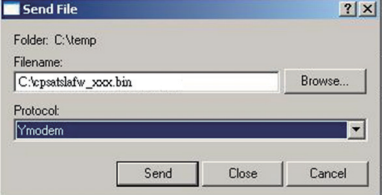

16. Download progress window will open after click Send button

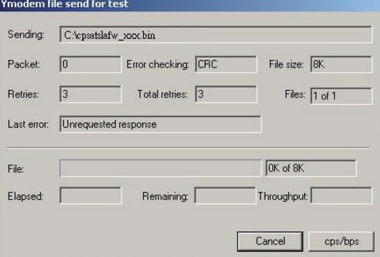

17. After upload binary file Hyperterminal will show as below

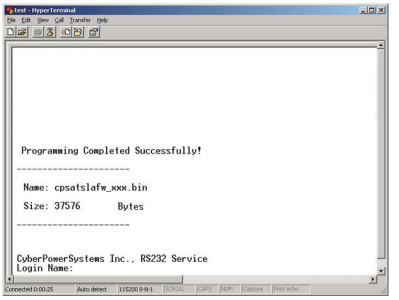

You can check to see if the firmware upgrade is successful by checking the "CyberPower System Firmware Version" after login.

#### **Note :**

- 1. Please do not turn the ATS off and ensure the quality of selected source when processing firmware upgrade. Source will not perform switch function when upgrading firmware.
- 2. Press "3" to exit the main menu of firmware upgrade.

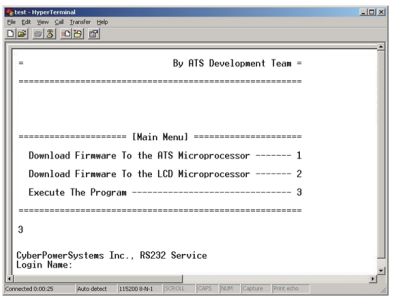

#### **RMCARD**

- There are two files to update in order to upgrade the firmware:
	- cpssnmpfw\_XXX.bin
	- cpssnmpdata XXX.bin

Note that the XXX is not part of the file name but is where the version number in the filename is given.

Use the following steps to upgrade the firmware.

- 1. Download the latest firmware from cpsww.com
- 2. Extract the file to "C:\"
- 3. Open a command prompt window and navigate to "C:\"
- 4. Login to the Remote Management Card with FTP command, type
	- ftp (after entering ftp mode, ftp> will display in the command prompt as shown below instead of C:\ )
	- ftp> open
	- To [current IP of the RMCARD] [port] (for example: To 192.168.22.126 21 [21 is the default ftp port for the RMCARD])
	- Input USER NAME and PASSWORD (same as the administrator account in Web interface default: cyber ; cyber)
- 5. Upload the cpssnmpfw\_XXX.bin, type
	- ftp > bin
	- ftp > put cpssnmpfw \_XXX.bin
- 6. Upgrade complete, type
	- ftp > quit

- 7. The system will reboot after you type "quit". This reboot will take approx. 30 seconds
- 8. Login to the FTP again
	- ftp
	- ftp> open
	- To [current IP of the RMCARD] [port] (for example: To 192.168.22.126 21) [21 is the default ftp port for theRMCARD])
	- Input USER NAME and PASSWORD
- 9. Upload cpssnmpdata \_XXX.bin
	- ftp > bin
	- ftp > put cpssnmpdata \_XXX.bin
- 10. Upgrade complete , type
- $-tr$   $\sigma >$  quit
- 11. The system will reboot after you type "quit"

## **Troubleshooting**

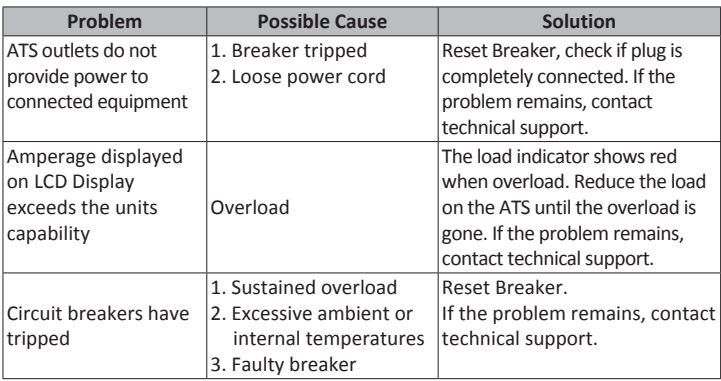

## **Conformance Approvals**

### **FCC Warning**

WARNING!! This equipment has been tested and found to comply with the limits for a Class A Digital Device, pursuant to Part 15 of the FCC Rules. These limits are designed to provide reasonable protection against harmful interference in residential installation. This equipment generates, uses and can radiate radio frequency energy and, if not installed and used in accordance with the instruction manual, may cause harmful interference to radio communications. Operation of this equipment in a residential area is likely to cause harmful interference in which case the user will be required to correct the interference at his own expense.

Any special accessories needed for compliance must be specified in the instruction.

This device complies with part 15 of the FCC Rules. Operation is subject to the following two conditions: (1) This device may not cause harmful interference, and (2) this device must accept any interference received, including interference that may cause undesired operation.

Notice: (1) An unshielded-type power cord is required in order to meet FCC emission limits and also to prevent interference to the nearby radio and television reception. It is essential that only the supplied power cord by used. (2) Use only shielded cables to connect I/O devices to this equipment. Note: THE MANUFACTURER IS NOT RESPONSIBLE FOR ANY RADIO OR TV INTERFERENCE CAUSED BY UNAUTHORIZED MODIFICATIONS TO THIS EQUIPMENT. SUCH MODIFICATIONS COULD VOID THE USER'S AUTHORITY TO OPERATE THE EQUIPMENT.

The Class A digital apparatus meets all requirements of the Canadian Interference-Causing Equipment Regulation. Cet appareil numerique de la class A respecte toutes les exigencies du Reglement sur le materiel brouilleur du Canada.

## **Customer Service & Warranty**

#### **Product Registration**

Thank you for purchasing a CyberPower product. Prompt product registration entitles coverage under the Limited Warranty and also allows the opportunity to be notified of product enhancements, upgrades, and other announcements. Registration is quick and easy at www.CPSww.com under "Support".

#### **CyberPower International**

Feel free to contact our Tech Support department with installation, troubleshooting, or general product questions.

CyberPower Systems, Inc. Web: www.cpsww.com

CyberPower Systems (USA), Inc. Phone: (952)403-9500 Toll-free: (877)297-6937 Email: tech@cpsww.com Web: www.CPSww.com Add: 4241 12th Avenue E., Suite 400 Shakopee, MN 55379 Hours of Operation: Monday-Friday 8:00 AM-5:00 PM (CST)

#### **Limited Warranty**

Read the following terms and conditions carefully before using the CyberPower ATS series. By using the Product, you consent to be bound by and become a party to the terms and conditions of this Limited Warranty. If you do not agree to the terms and conditions of this Warranty, you should return the Product for a full refund prior to using it.

#### *Who Is Providing This Warranty?*

CyberPower Systems, Inc. provides this Limited Warranty.

#### *What Does This Warranty Cover?*

This warranty covers defects in materials and workmanship in the Product under normal use and conditions.

### *What Is The Period of Coverage?*

CyberPower provides a 3-Year limited warranty to the original purchaser who owns the Product.

#### *Who Is Covered?*

This warranty only covers the original purchaser. Coverage ends if you sell or otherwise transfer the Product.

#### *How Do You Get Service?*

1. You can use the contact information mentioned above for instructions.

- 2. When you contact CyberPower, identify the Product, the Purchase Date, and the item(s) of Connected Equipment. Have information on all applicable insurance or other resources of recovery/payment that are available to the Initial Customer and Request a Claim Number.
- 3. You must provide a purchase receipt (or other proof of the original purchase) and provide a description of the defect.

### *What Will We Do To Correct Problems?*

CyberPower will inspect and examine the Product.

If the Product is defective in material or workmanship, CyberPower will repair or replace it at CyberPower's expense, or, if CyberPower is unable to or decides not to repair or replace the Product (if defective) within a reasonable time, CyberPower will refund to you the full purchase price you paid for the Product (purchase receipt showing price paid is required).

If it appears that our Product failed to protect any equipment plugged into it, we will also send you forms for making your claim for the connected equipment. We will repair or replace the equipment that was damaged because of the failure of our Product or pay you the fair market value (NOT REPLACEMENT COST) of the equipment at of the time of the damage. We will use Orion Blue Book, or another a third-party valuation guide, or eBay, craigslist, or other source to establish that amount. Our liability is limited to the amount, if any, stated in the Technical Specifications.

## **Customer Service & Warranty**

#### *Who Pays for Shipping?*

We pay when we send items to you; you pay when you send items to us.

#### *What Are Some Things This Warranty Does Not Cover?*

- 1. This Warranty does not cover any software that is damaged or needs to be replaced due to the failure of the Product or any data that is lost as a result of the failure or the restoration of data or records, or the reinstallation of software.
- 2. This Warranty does not cover or apply to: misuse, modification, operation or storage outside environmental limits of the Product or the equipment connected to it, nor for damage while in transit or in storage, nor if there has been improper operation or maintenance, or use with items not designed or intended for use with the Product, such as laser printers, appliances, aquariums, medical or life support devices, etc.

#### *What Are The Limitations?*

- 1. This Warranty does not apply unless the Product and the equipment that was connected to it were connected to properly wired and grounded outlets (including compliance with electrical and safety codes of the most current electrical code), without the use of any adapters or other connectors.
- 2. The Product must have been plugged directly into the power source and the equipment connected to the Product must be directly connected to the Product and not "daisy-chained" together in serial fashion with any extension cords, another Product or device similar to the Product, surge suppressor, or power tap. Any such installation voids the Limited Warranty.
- 3. The Product and equipment connected to it must have been used properly in a suitable and proper environment and in conformance with any license, instruction manual, or warnings provided with the Product and the equipment connected to it.
- 4. The Product must have been used at all times within the limitations on the Product's VA capacity.
- 5. The sole and exclusive remedies of the Initial Customer are those provided by this Warranty

## **Appendix A-Hyper Terminal**

Hyper Terminal software can be used for basic ATS configuration. It utilizes a textbased interface and menu system. Navigation through the interface is done by typing the number of the menu option and pressing the Enter key. Note: The session will timeout and logout after 3 minutes of inactivity. Menu options are shown below:

#### **[Main Menu]**

- 1. Utility Configuration
- 2. Outlet Manager (Switched Series Only)
- 3. Load Configuration
- 4. Network Settings
- 5. System Configuration
- 6. Account Settings
- 7. Configure System to Default
- 8. Logout

## **[Utility Configuration]**

- 1. Preferred Source: A
- 2. Sensitivity: High
- 3. Voltage Range: Medium
- 4. Frequency Deviation: 1 Hz
- 5. Nominal Voltage: 230 V
- 6. Wide Voltage Range: 30 V
- 7. Medium Voltage Range: 23 V
- 8. Narrow Voltage Range: 16 V
- 9. Set Load Restriction

### **[Outlet Manager]**

- 1. Outlet Control
- 2. Outlet Configuration

### **[Load Configuration]**

- 1. Device Threshold Configuration
- 2. Bank 1 Threshold Configuration
- 3. Bank 2 Threshold Configuration
- 4. Bank 3 Threshold Configuration

### **[Network Setting]**

- Physical MAC Address: 00-0C-15-00-00-01
- 1. System IP: 192.168.20.240
- 2. Subnet Mask: 255.255.255.0
- 3. Default Gateway: 192.168.20.254
- 4. DHCP: Enabled
- 5. Http Port: 80
- 6. Http Access: Enabled

#### **[System Configuration]**

- 1. Name: PDU15SW10ATNET
- 2. Location: Server Room
- 3. Contact: Administrator

#### **[Account Setting]**

1. Administrator

### **[Configure System to Default]**

Sure to Configure System to Default

1. Reset ATS

2. Reset ATS (TCP/IP Settings Reserved)

## **Appendix B-Power Device Network Utility**

#### **Overview**

The CyberPower Power Device Network Utility is an easy-to-use interface which is used for establishing IP addresses on CyberPower ATS devices.

#### **Installation**

Step 1. Insert the CD labeled "Software Installation CD" into the CD/DVD drive. Step 2.Select Power Device Network Utility from the installation menu (Shown in Figure 1.).

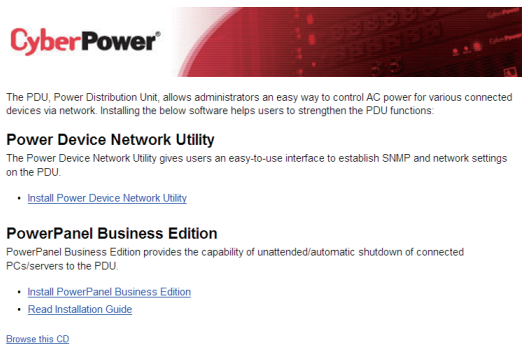

#### Figure 1. Installation Menu

Step 3. Select Next in the software wizard.

Step 4. Choose an installation directory and user settings.

Select Next (Shown in Figure 2.).

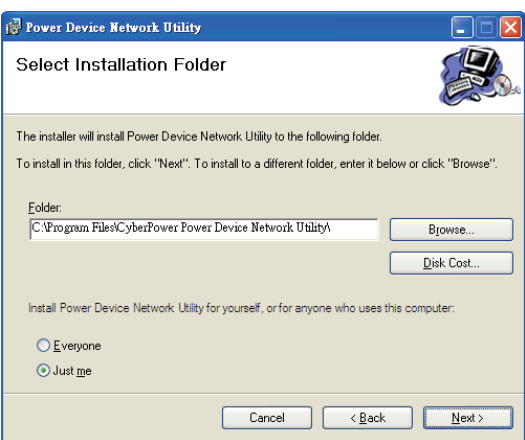

Figure 2. Installation folder and settings

Step 5. Select Next to comfirm the settings and install. Step 6. Select Close to finalize the installation.

### **Launch Program**

To launch the Power Device Network Utility and get started, select Programs from the Start menu in Windows and locate the new folder and icons for Power Device Network Utility. Select Power Device Network Utility from the program folder (Shown in Figure 3.).

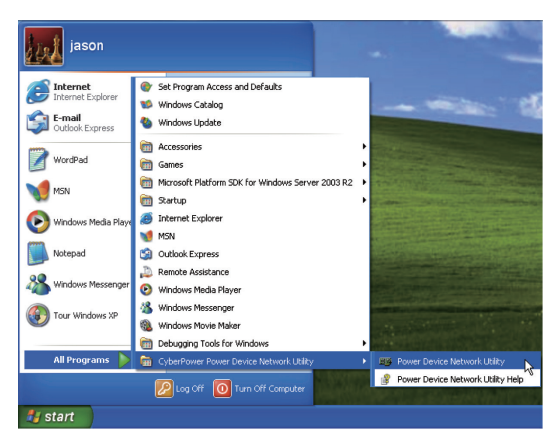

Figure 3. Power Device Network Utility

## **Appendix B-Power Device Network Utility**

#### **Getting Started**

The Power Device Network Utility scans the network for devices with MAC addresses that match CyberPower network hardware. Once found, the device(s) can then be figured with a specific IP address, subnet mask, and gateway address. This allows the device(s) to function properly on the network and interface with CyberPower Management Console.

Step 1. Select the appropriate ATS device from the Equipment List (Shown in Figure 4.).

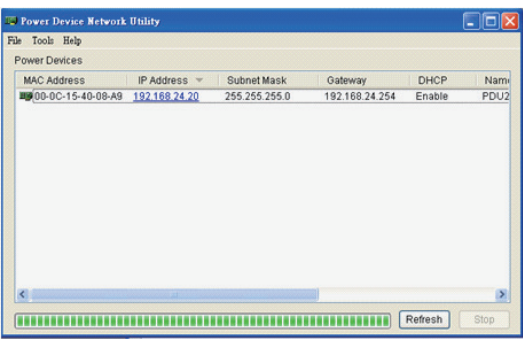

#### Figure 4. Equipment List

**Note:** If the ATS does not appear on the list, click the Refresh button to rescan the network. If it still does not appear, ensure that the ATS is turned on and is installed correctly.

Pressing Stop will cancel the scan/refresh process.

**Note:** If your computer has a software firewall installed, you may see a Windows Security Alert message (Shown in Figure 5.).

In Windows XP SP2, the default firewall alert message is shown as Figure 5. You need to allow the Power Device Network Utility access through the firewall.

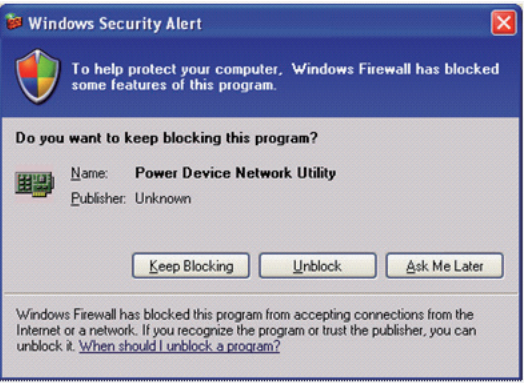

Figure 5. Windows Security Alert

Step 2. Assign a valid IP Address to the ATS

With the appropriate device selected from the Equipment List, open the Network Settings menu (shown in Figure 6.) [Tools=>Device Setup]. In the Device Network Setting Menu, enter a valid IP address, subnet mask, and gateway address to setup the ATS device.

| <b>Device Network Settings</b> |                                       |                                 |  |
|--------------------------------|---------------------------------------|---------------------------------|--|
|                                | Device MAC Address: 00-0C-15-40-08-A9 |                                 |  |
|                                | Using DHCP                            | $OYes$ $ONo$                    |  |
|                                | <b>IP Address</b>                     | 192.168.24<br>.20               |  |
|                                | Subnet Mask                           | $255$ $255$ $255$ $\ldots$<br>Ũ |  |
|                                | Gateway                               | 192 . 168 . 24 . 254            |  |
|                                |                                       | Cancel<br>Save                  |  |

Figure 6. Network Setting Menu (Device Setup)

## **Appendix B-Power Device Network Utility**

Step 3. Authentication

Enter the user name and password of the ATS device at the Authentication menu (shown in Figure 7.)

**Note:** The default username is "**cyber**" and the default password is "**cyber**".

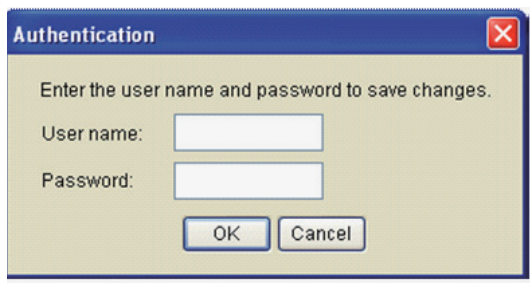

Figure 7. Authentication screen

#### **Advanced Settings** Timeout Settings

The Timeout Setting (Shown in Figure 8.). [Edit=>Timeout Settings] is used to specify the wait time when scanning for network ATS devices. When there are many devices on the local network, it may take extended periods of time to locate all the devices. The timeout function is used to limit the search time. The default setting is 3 seconds. Valid values are 3 to 60 seconds.

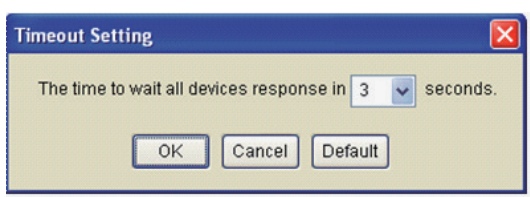

Figure 8. Timeout Setting

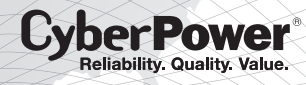

**CyberPower Systems, Inc.** www.CPSww.com

K01-0000322-00